D027VH001-00 DUT Versie 0

## Installatiehandleiding

**DCP-L3515CDW / DCP-L3520CDW / DCP-L3520CDWE / DCP-L3527CDW / DCP-L3555CDW / DCP-L3560CDW / MFC-L3740CDW / MFC-L3740CDWE / MFC-L3760CDW / MFC-L8340CDW / MFC-L8390CDW**

Lees eerst de *Handleiding product veiligheid* en vervolgens deze *Installatiehandleiding* voor de juiste installatieprocedure. Niet alle modellen zijn in alle landen verkrijgbaar.

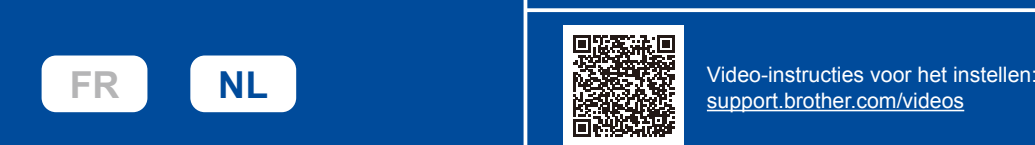

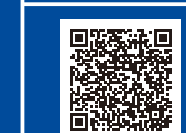

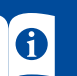

De meest recente handleidingen kunt u vinden op de Brother support website: [support.brother.com/manuals](https://support.brother.com/manuals)

brother

## Het apparaat uitpakken en de onderdelen controleren

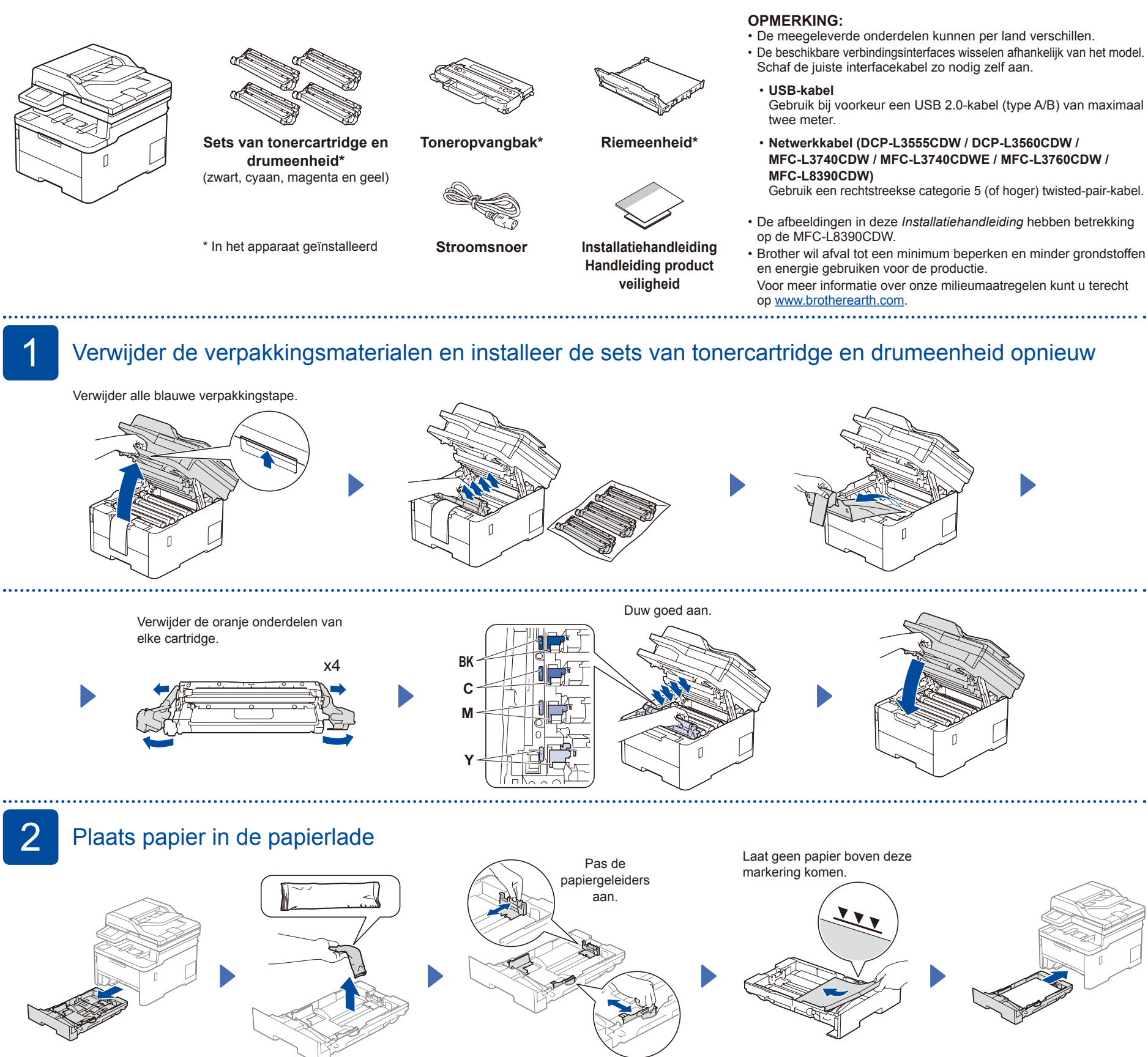

### 3 Sluit het netsnoer aan en zet het apparaat aan

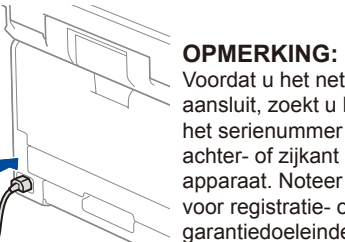

Terug

Voordat u het netsnoer aansluit, zoekt u het label met het serienummer op de achter- of zijkant van het apparaat. Noteer dit nummer voor registratie- of garantiedoeleinden.

# De locatie van de aan-uitknop verschilt per

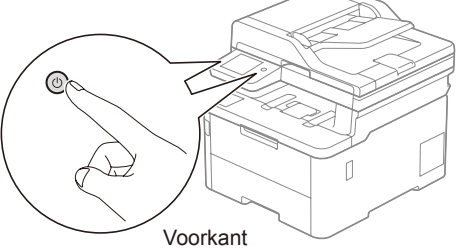

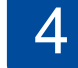

# 4 Selecteer uw land/taal (alleen wanneer u het apparaat voor de eerste keer instelt)

model. Nadat u het apparaat heeft aangezet, moet u mogelijk uw land of taal instellen (afhankelijk van uw apparaat). Volg indien nodig de aanwijzingen op het scherm.

## 5 Selecteer uw taal (indien nodig)

- **1.** Druk op **Menu**.
- **2.** Druk op ▲ of ▼ om [Stand.instel./Initial Setup] weer te geven en druk vervolgens op **OK**.
- **3.** Druk op **▲** of ▼ om [Taalkeuze/ Local Language] weer te geven en
- druk vervolgens op **OK**. **4.** Druk op **▲** of ▼ om uw taal te

- selecteren en druk vervolgens op **OK**. **5.** Druk op **Stop/Eindigen**.
- Voor modellen met LCD Voor Touchscreen-modellen
	- 1. Druk op het touchscreen van het apparaat op i [Instell./Settings] > [Alle instell./All Settings] > [Stand.instel./Initial Setup] > [Taalkeuze/Local Language].
	- **2.** Druk op uw taal.
	- **3.** Druk op ... . . . . . . . . . . . . . . . . . . . .

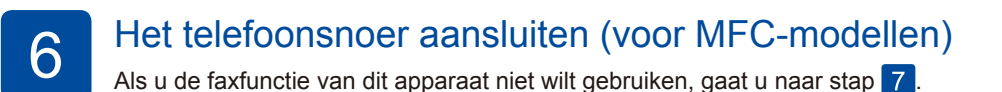

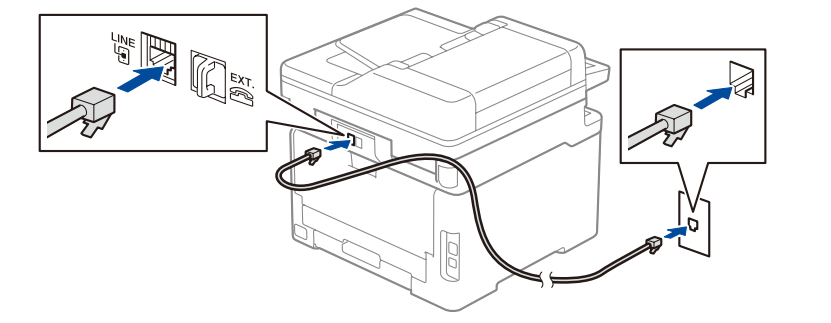

#### (Voor Europa) We kunnen u gratis een origineel Brothersnoer toesturen, mocht u dit nodig hebben. Als u contact met ons wilt opnemen, gaat u naar [www.brother.eu.](https://www.brother.eu)

## 7 Sluit uw computer of mobiele apparaat aan op het apparaat.

Volg deze stappen om het instellen te voltooien met een van de verbindingstypen die op uw apparaat beschikbaar zijn.

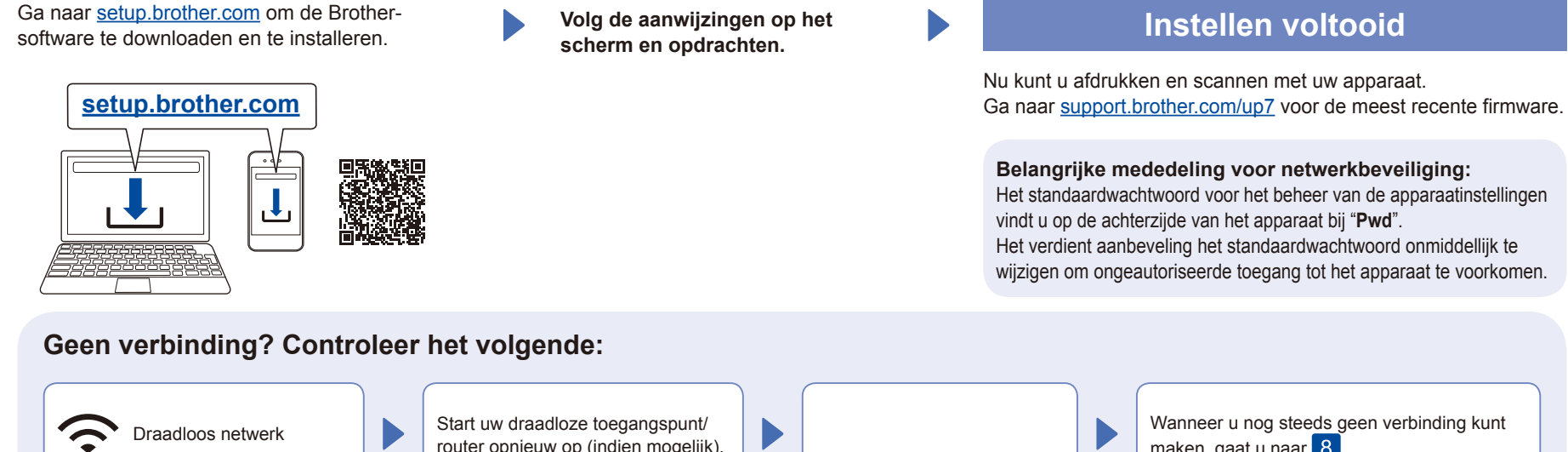

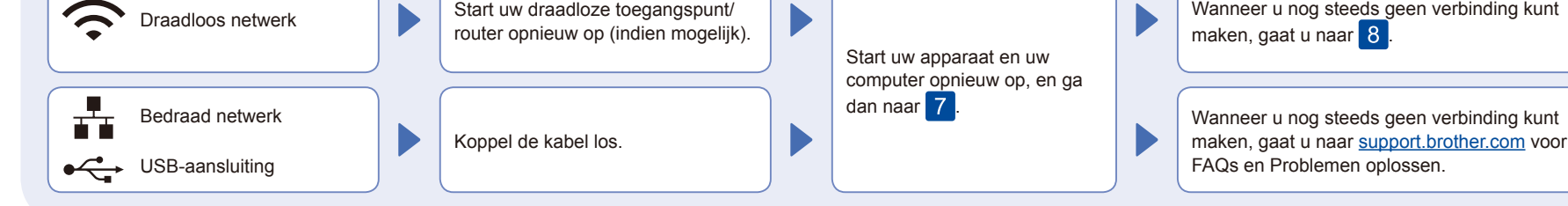

8 De draadloze verbinding handmatig instellen (draadloze modellen)

Als de draadloze instelling mislukt, probeer de verbinding dan handmatig in te stellen.

Zoek op uw draadloze toegangspunt/ router op wat uw SSID (netwerknaam) en netwerksleutel (wachtwoord) zijn en noteer deze gegevens in onderstaande tabel.

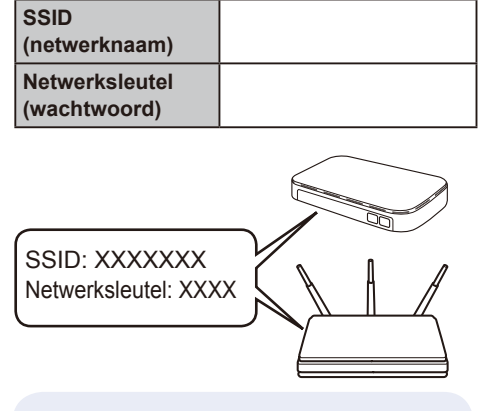

Als u deze gegevens niet kunt vinden, raadpleegt u uw netwerkbeheerder of de fabrikant van het draadloze toegangspunt/router.

- Voor modellen met LCD
	- Druk op **Menu** en selecteer vervolgens [Netwerk] > [WLAN(Wi-Fi)] > [Netwerk vinden]. Volg de instructies op het LCD-scherm.
- Voor Touchscreen-modellen
- Druk op  $\mathbb{R}$  > [Wi-Fi-netwerk vinden]. Volg de instructies op het touchscreen.

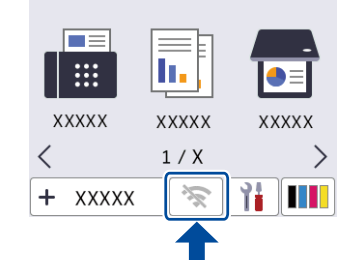

Selecteer de SSID (netwerknaam) voor uw toegangspunt/router en voer de netwerksleutel (het wachtwoord) in.

• Voor modellen met LCD

Houd ▲/▼ ingedrukt om een van de volgende tekens te selecteren: 0123456789abcdefghijklmnopqrstuvwxy zABCDEFGHIJKLMNOPQRSTUVWXY Z(spatie)!"#\$%&'()\*+,-./:;<=>?@[\]^\_'{|}~

Wanneer de draadloze instelling is gelukt, wordt [Verbonden] op het touchscreen weergegeven.

Wanneer het instellen niet is gelukt, start u uw Brother-apparaat en uw draadloze toegangspunt/router opnieuw op, en herhaalt u

Ga naar 7 om de software te installeren.